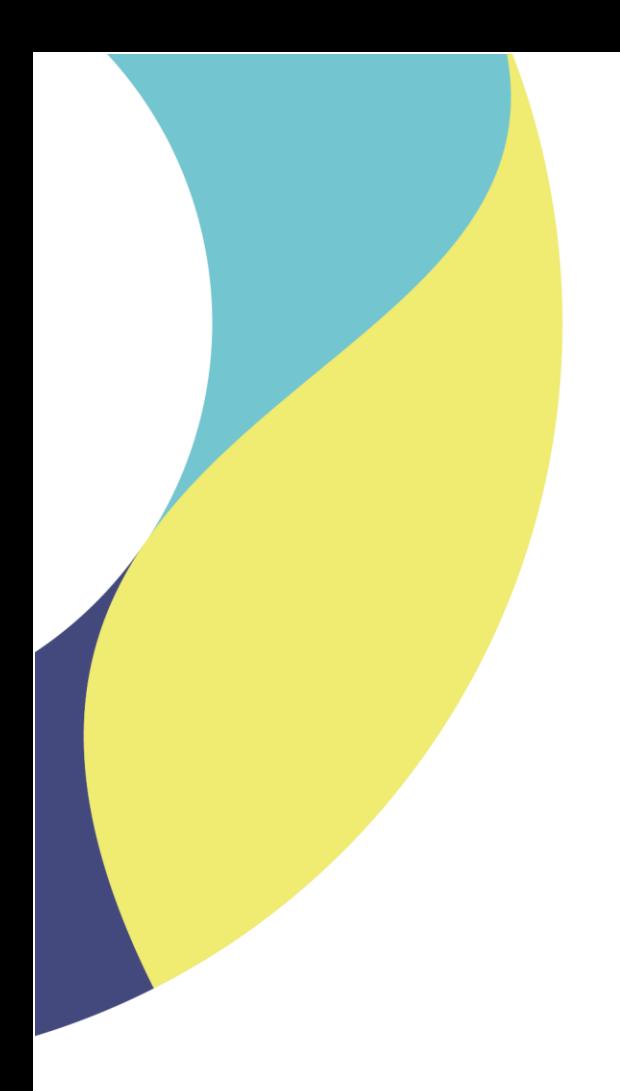

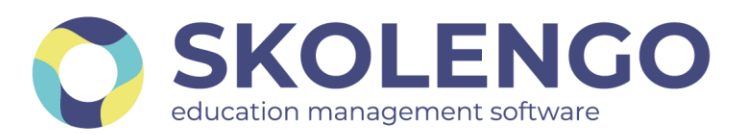

# **SIMPLIFIER LA DIGITALISATION DES ÉTABLISSEMENTS**

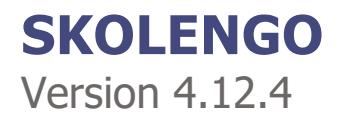

**Date du document** : 16/09/2022

Les données contenues dans le présent document et ses annexes sont confidentielles. Ces données ont été rassemblées et préparées pour le seul usage présent et doivent donc être traitées comme de l'information confidentielle de Skolengo. Ce document étant la propriété de Skolengo, il ne pourra être divulgué à des tiers sans l'accord préalable et écrit de Skolengo.

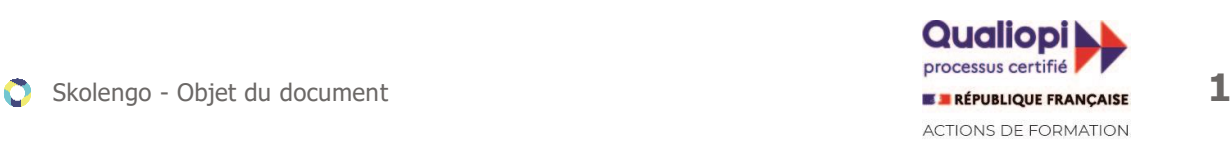

## **TABLE DES MATIERES**

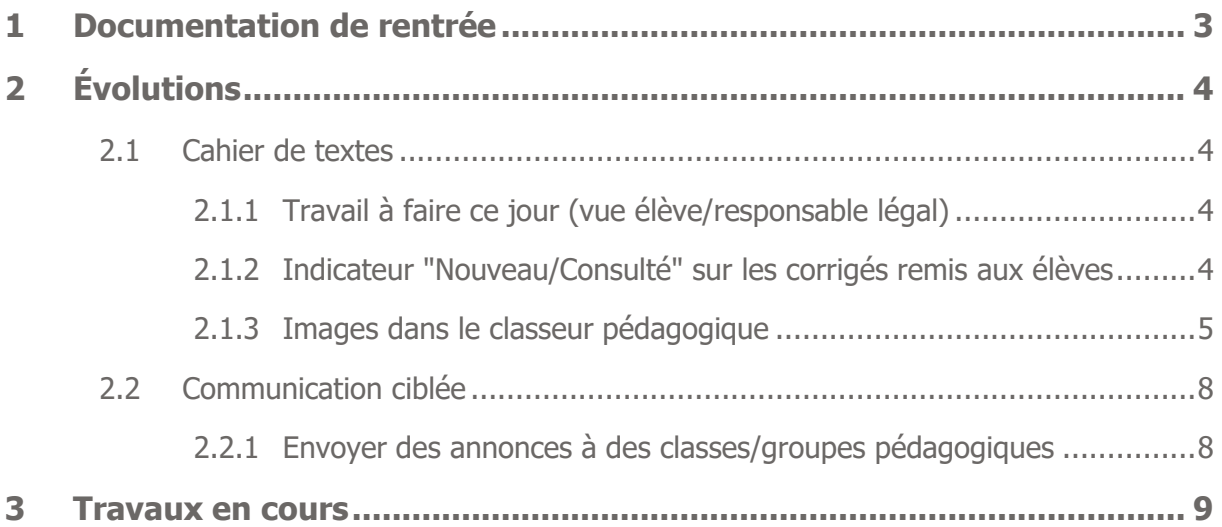

Recevez toute l'actualité de votre ENT en vous abonnant à la Lettre de Skolengo

**[Je m'abonne](https://www.skolengo.com/fr/newsletter)**

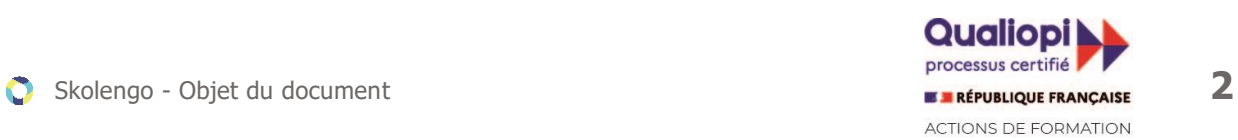

## <span id="page-2-0"></span>**1 Documentation de rentrée**

Pour rappel, toute la documentation de rentrée est disponible dans Skolengo Academy, accessible sur l'ensemble des écrans de l'application par un simple clic sur le bouton  $\boxed{?}$  situé en haut à droite de chaque écran.

Vous trouverez sous la barre de recherche une suggestion intitulée Rentrée 2022-2023, qui vous orientera vers toutes les ressources documentaires disponibles pour vous accompagner dans les opérations de démarrage :

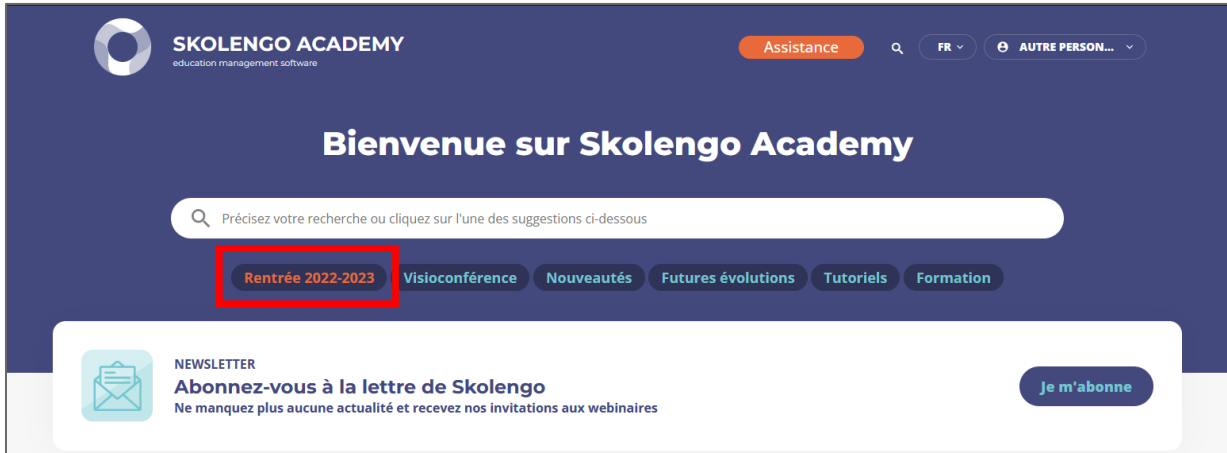

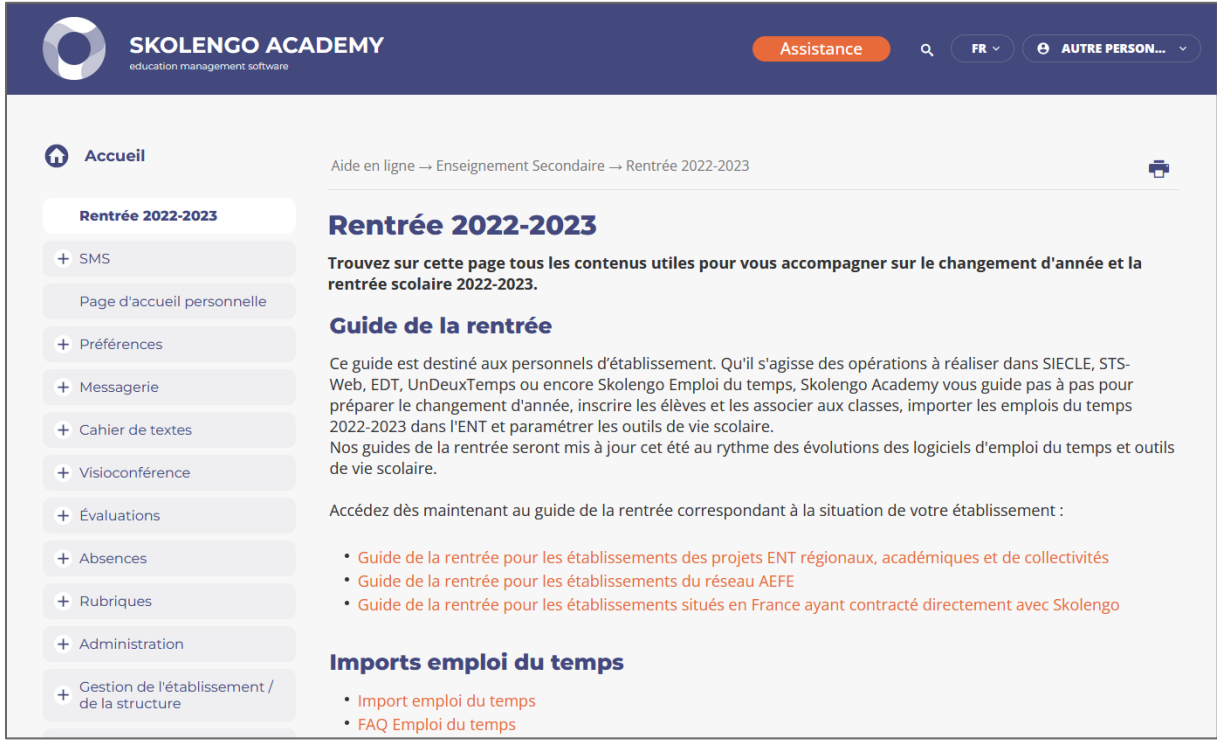

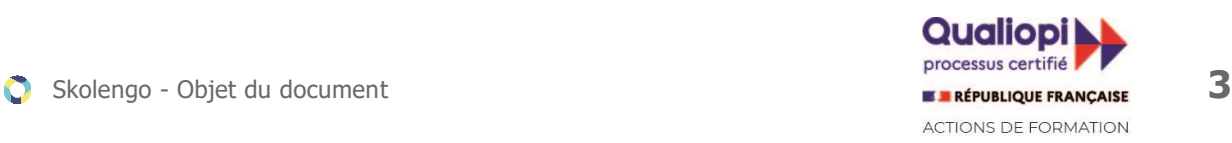

# <span id="page-3-0"></span>**2 Évolutions**

### <span id="page-3-1"></span>**2.1 Cahier de textes**

#### **2.1.1 Travail à faire ce jour (vue élève/responsable légal)**

<span id="page-3-2"></span>Lorsque les élèves ou les responsables légaux consultent la vue Calendrier du cahier de textes, un indicateur *Travail à faire* liste tous les travaux à faire pour ce jour ou une séance de ce jour.

| Travail à faire pour le 22 septembre 2022                        | $\times$ |                                         |                                                      |                                  |
|------------------------------------------------------------------|----------|-----------------------------------------|------------------------------------------------------|----------------------------------|
| 08:55 - 09:55 ANGLAIS LV1                                        | 3B       |                                         |                                                      | Liste Calendrier                 |
| · Exercices<br>· 5 Wörter aus dem Theaterwortschatz heraussuchen |          |                                         |                                                      |                                  |
|                                                                  |          | mercredi<br>21 septembre                | jeudi<br>22 septembre<br>Travail à faire             | vendredi<br>23 septembre         |
|                                                                  |          | <b>MATHEMATIQUES</b><br>M. CLECH<br>207 | <b>MATHEMATIQUES</b><br>M. CLECH<br>207              | MATHEMATIQUES<br>M. CLECH<br>207 |
|                                                                  |          | Französisch<br>Mme CLERMONT             | <b>ANGLAIS LV1</b><br>Mme BAUDOT<br>$\bullet$<br>104 |                                  |
|                                                                  |          | 105                                     |                                                      | PHYSIQUE-CHIMIE                  |
|                                                                  |          | <b>HISTOIRE-GEOGRAPHIE</b><br>M. NEVERS |                                                      | M. CASTEL                        |
|                                                                  |          | 111                                     |                                                      | 203                              |

Liste de tous les travaux à faire directement depuis la vue Calendrier

#### **2.1.2 Indicateur "Nouveau/Consulté" sur les corrigés remis aux élèves**

<span id="page-3-3"></span>Les élèves peuvent à présent repérer facilement les nouveaux corrigés diffusés par les enseignants dans le cadre des travaux à faire. Directement depuis leur page d'accueil personnelle ou dans l'onglet Corrigés du service Travail à faire, un indicateur Nouveau est présent sur les dernières corrections diffusées. Les corrigés dont les élèves ont déjà pris connaissance ont un indicateur Consulté.

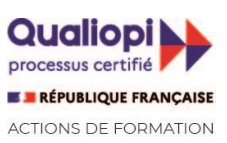

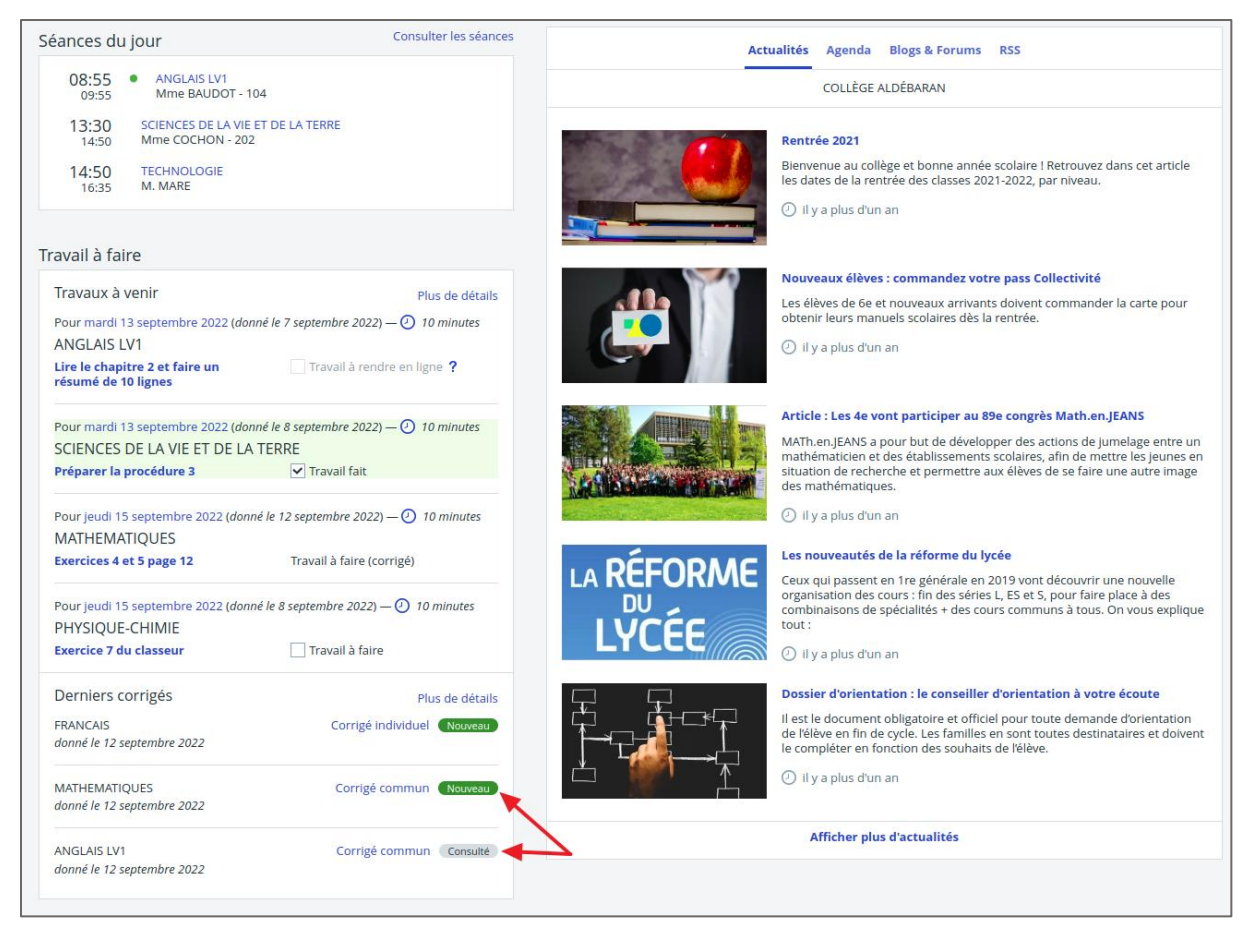

Étiquettes "Nouveau/Consulté" sur les corrigés en page d'accueil

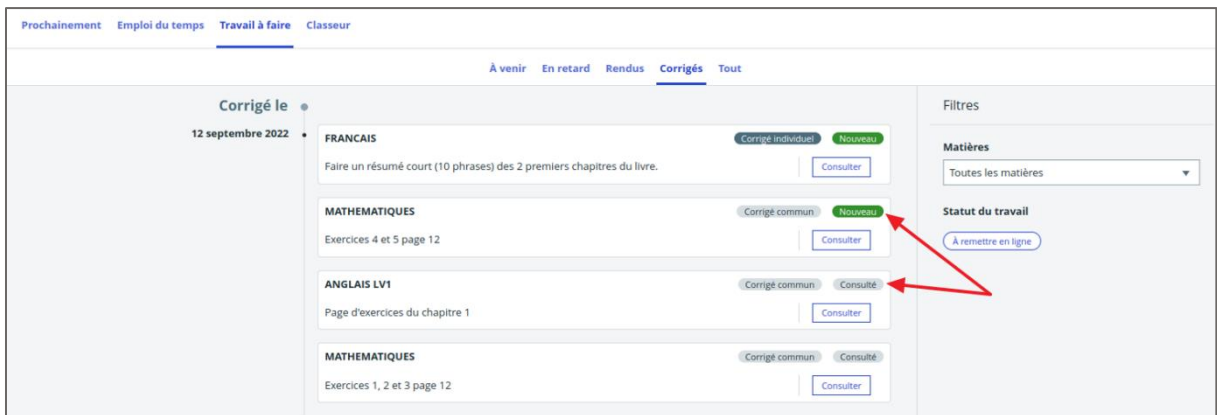

Étiquettes "Nouveau/Consulté" sur les corrigés dans le service "Travail à faire"

#### **2.1.3 Images dans le classeur pédagogique**

<span id="page-4-0"></span>Dans le classeur pédagogique, les images insérées dans l'étape *Image*, qui jusqu'à présent s'affichaient en petit format, pourront désormais être affichées en plein écran en un clic.

Lors de l'édition ou de la consultation d'une activité, l'image est affichée en petit format :

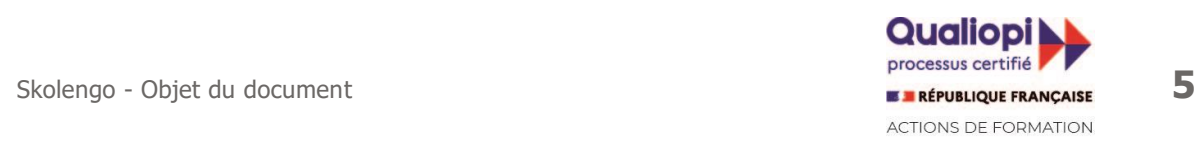

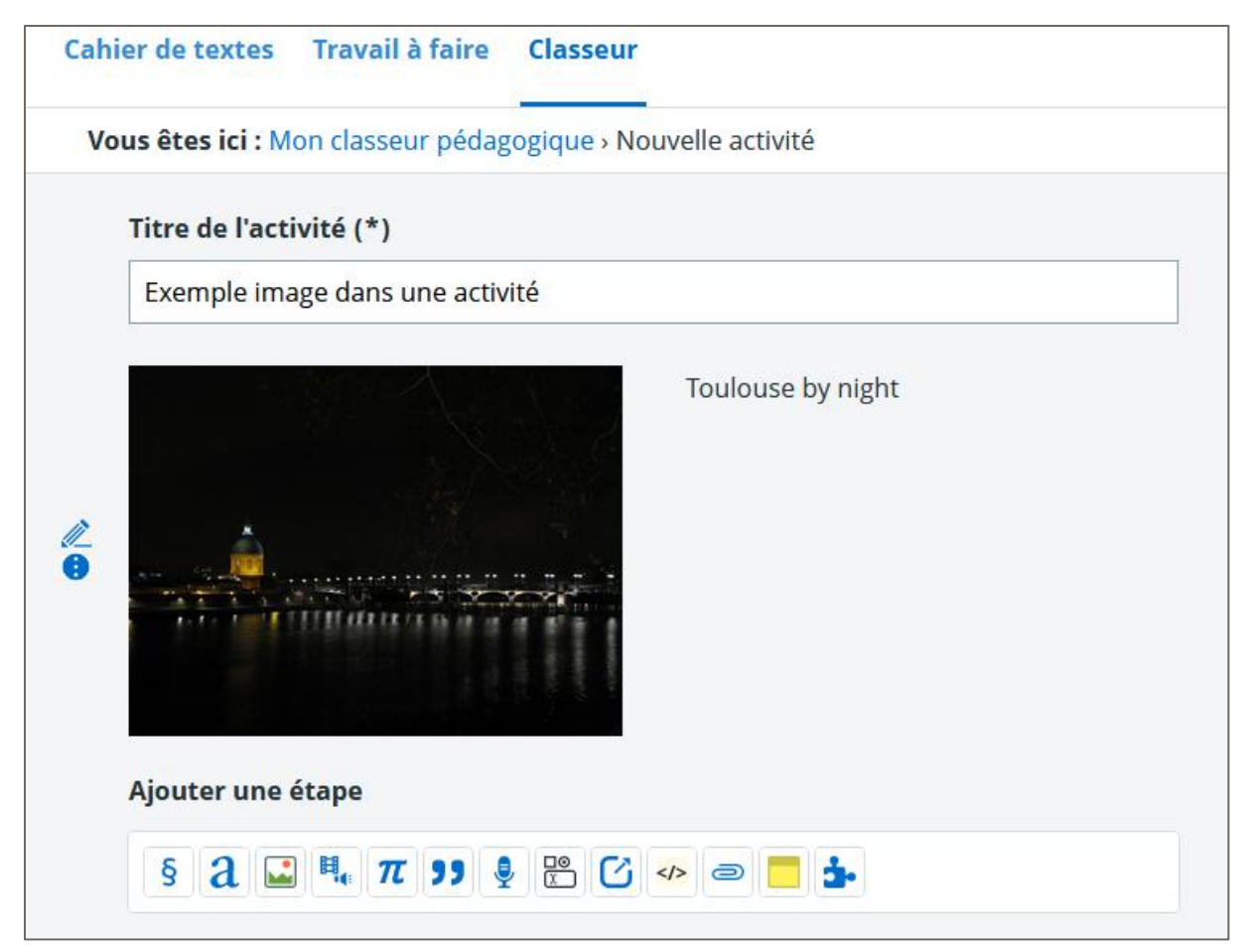

#### Édition de l'activité

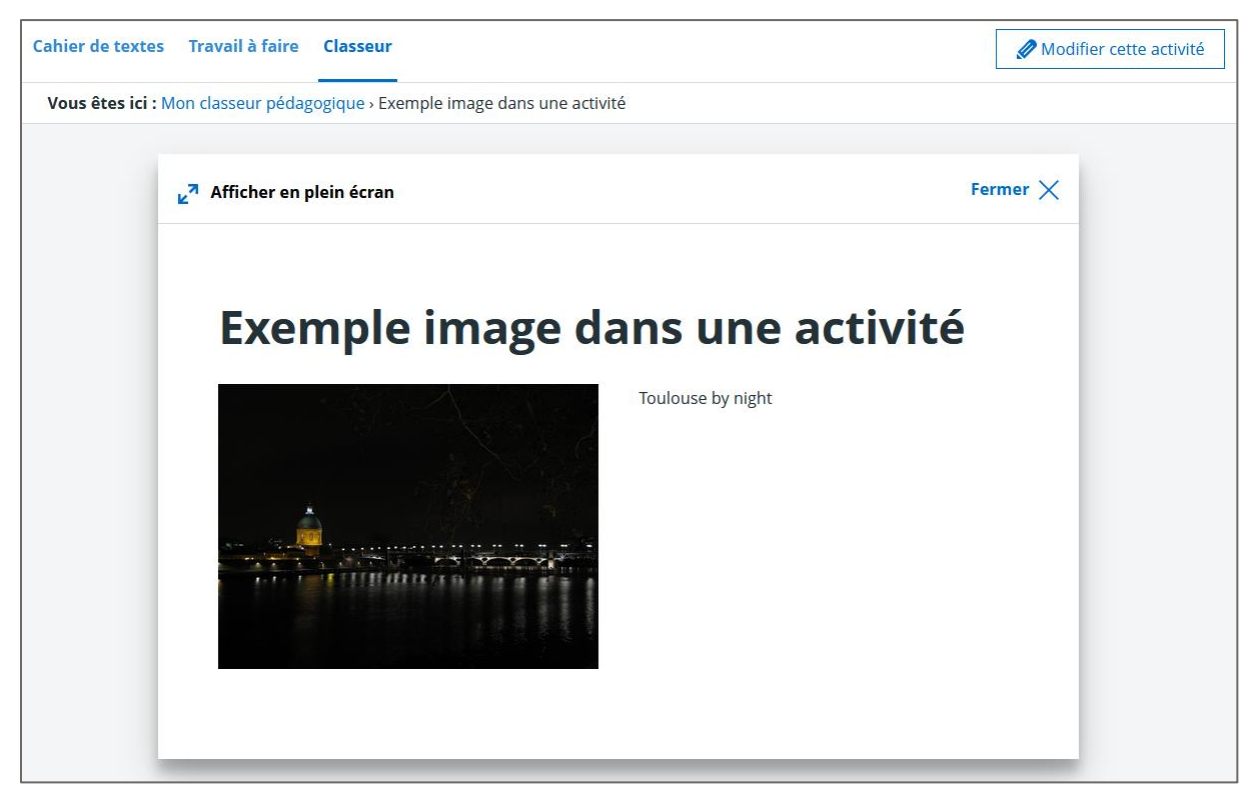

Consultation de l'activité

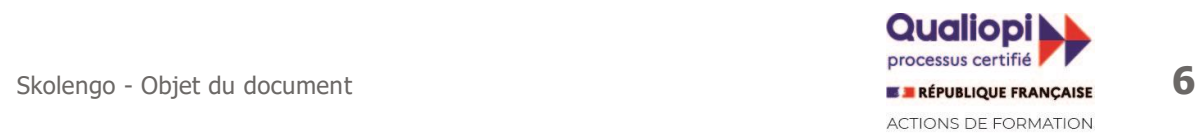

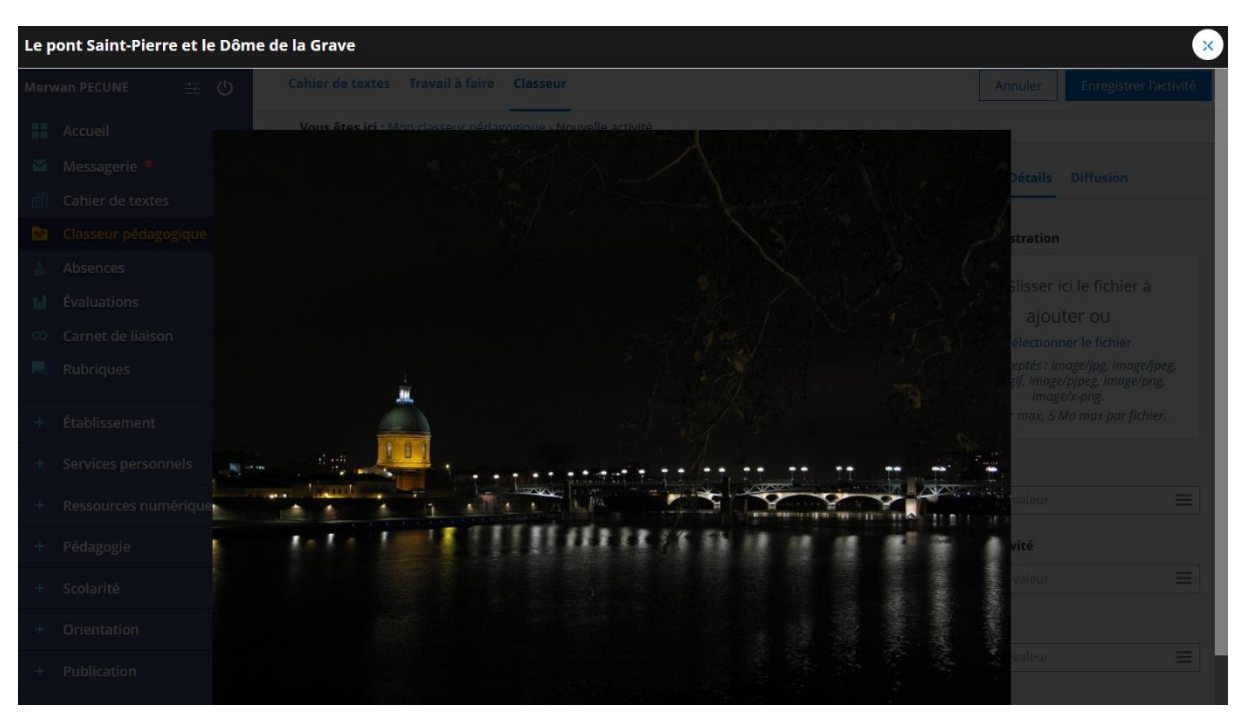

Cependant, un clic suffit maintenant à l'afficher en plein écran :

Affichage en plein écran

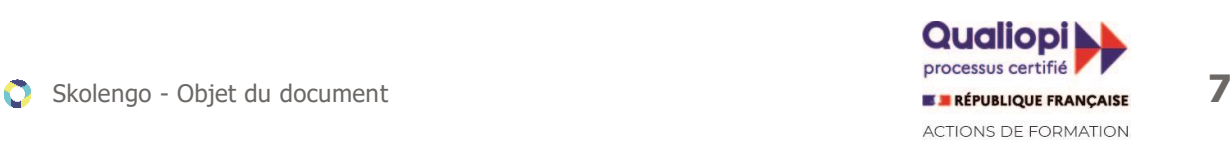

### <span id="page-7-0"></span>**2.2 Communication ciblée**

#### **2.2.1 Envoyer des annonces à des classes/groupes pédagogiques**

<span id="page-7-1"></span>Le service de communication ciblée continue de s'enrichir : il est désormais possible de cibler plus finement les destinataires d'une communication ciblée via la sélection d'une **classe** ou un **groupe d'option** de l'établissement.

Ce nouveau critère pour les cibles (champ Groupe pédagogique) est disponible pour la publication d'annonces ou de messages ENT sur les portails établissements. Le champ Groupe pédagogique possède une zone de filtre permettant de rechercher facile une classe ou un groupe d'option.

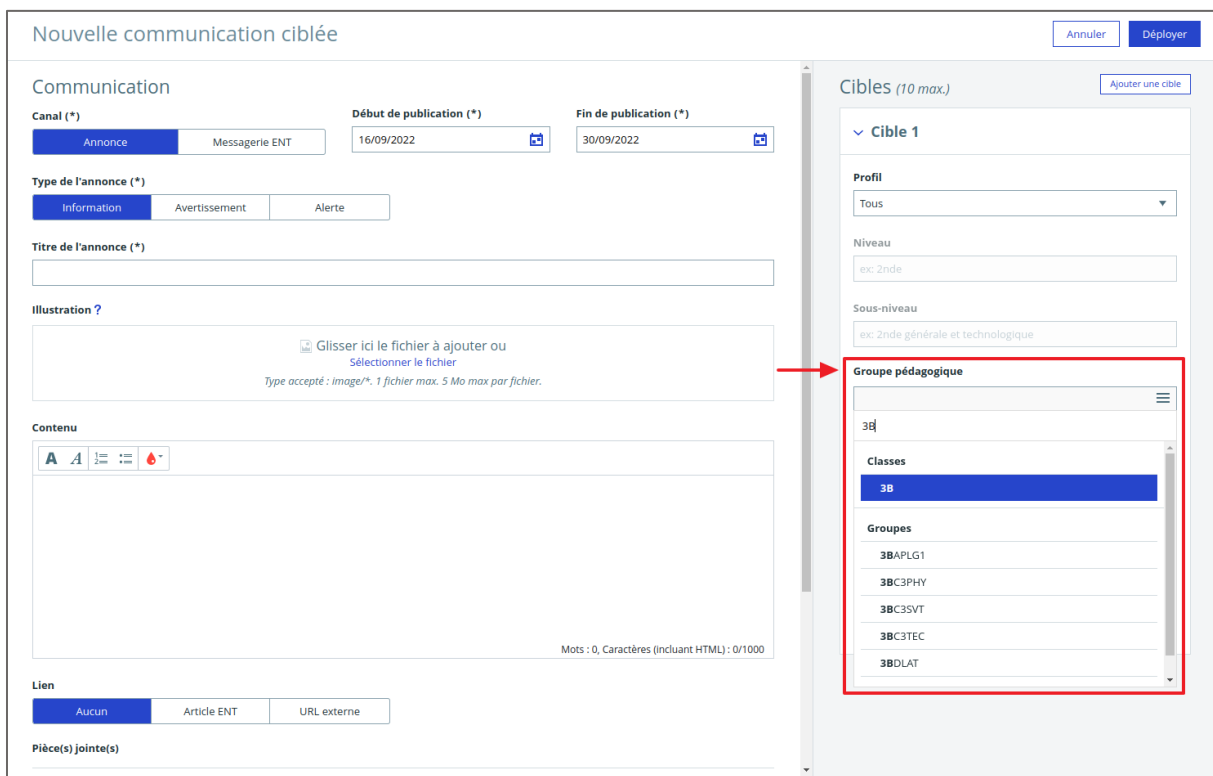

Nouveau champ "Groupe pédagogique" dans les cibles d'une annonce

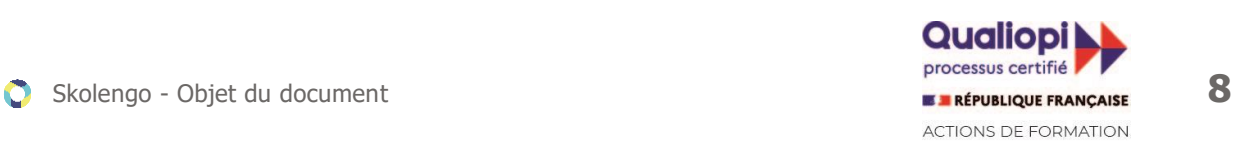

## <span id="page-8-0"></span>**3 Travaux en cours**

Voici quelques sujets sur lesquels nos équipes travaillent pour améliorer les différents modules de Skolengo :

#### **Application mobile**

● Refonte complète de l'application

#### **Cahier de textes**

- Édition directe des séances, même partiellement complétées.
- Joindre une activité du classeur depuis « compléter la séance ».
- Affichage des séances précédentes / suivantes.

#### **Fiche élève**

● Stockage pluri-annuel des bulletins sur la fiche élève avec visualisation directe.

#### **Gestion des punitions**

● Refonte du paramétrage des punitions.

Suivez notre blog pour tout savoir sur les dernières évolutions et les travaux en cours <https://www.skolengo.com/fr/blog>

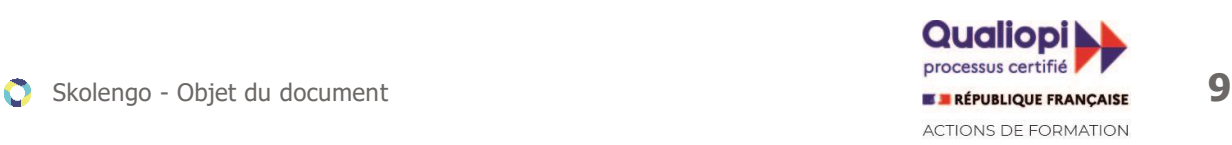